## **Importing transitions to a state machine diagram**

Lastly, the following example shows you how to add some transition elements to the State Machine diagram.

To add transitions to a state machine diagram

1. Click **File** > **Import From** > **Import CSV** to start the CSV Import plugin wizard interface, see figure below.

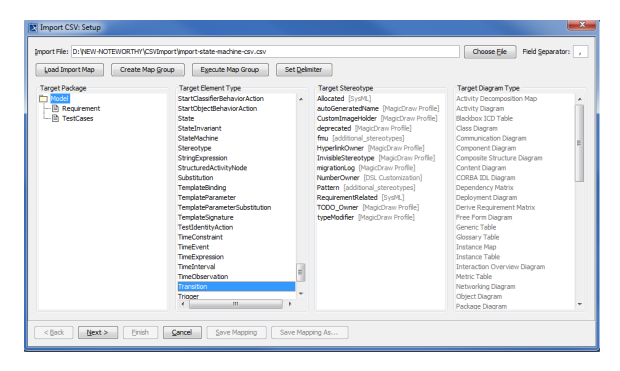

- Choose File
- 2. Click to browse and select your CSV file.
- 3. Select a target element of **Transition** as in figure above.
- $Next$ 4. Click

to proceed to mapping options, see figure below.

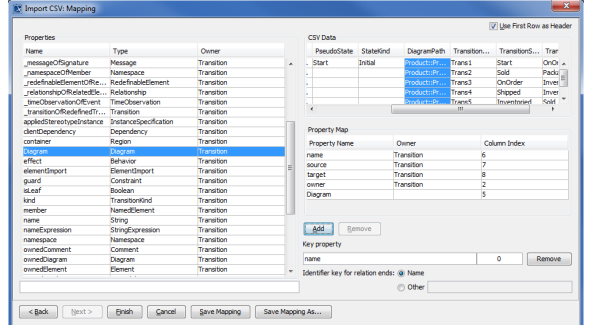

5. Click **TransitionName** column from CSV file view and select **name** from properties list, and

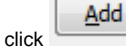

then

6. Keep the **name** property from the **Properties** list selected, and also keep the **TransitionName** <u>Add</u>

7. Click **TransitionSource** column from the CSV file, choose **source** from properties list, and then column from CSV data source selected, then click the **button beside the Key Property** textboxes. The **Key Property** textboxes should populate as shown in figure above.

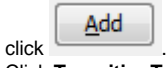

Add

.

.

- 8. Click **TransitionTarget** column from the CSV file view, choose **target** from properties list, and Add
- then click 9. Click **StateOwner** column from the CSV file, choose **owner** from property list, and click Add
- 10. Click **DiagramPath** column from CSV file, choose **Diagram** from property list, and click

11. Click **Finish**<br>11. Click **. Your MagicDraw Containment tree** should be updated to reflect the

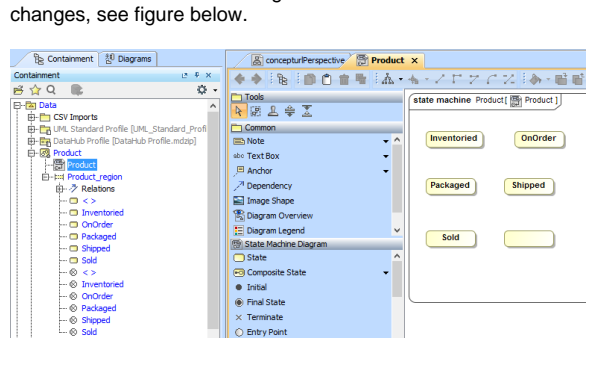